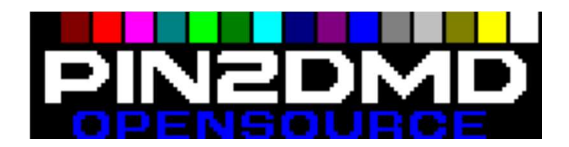

Hallo, liebe Pin2DMD Freunde!

Im folgenden Tutorial möchte ich euch einmal einen Einstieg in die Installation und Benutzung eures Pin2DMD geben.

Kurz zusammengefasst:

Pin2DMD ersetzt das originale DMD eines Flippers.

Das Projekt befindet sich unter https://github.com/lucky01/PIN2DMD/

Es wurde von Lucky1 ins Leben gerufen und schon bald von Steve45 tatkräftig unterstützt.

Welche Flipper derzeit genau unterstützt werden könnt ihr auf der Startseite des Projektes erfahren.

## 1.Vorbereitungen

Bevor es an die Hardware geht, sollten folgende Bedingungen und Software vorhanden sein:

1. Aktuelle Pin2DMD.exe und aktuelle Firmware wurden von der Projektseite heruntergeladen. Dies kann man am einfachsten indem man auf der Startseite des Projekts (https://github.com/lucky01/PIN2DMD/) auf "Download Zip" klickt und anschließend in ein beliebiges Verzeichnis entpackt.

2. Pin2DMD-Editor von Steve45 von seiner Seite herunterladen: http://godmd.de/2015/11/24/pin2dmd-editor/

Mit diesem kann man später Paletten ändern, hochladen, Projekte erstellen etc.

3. Lizenz-Schlüssel! Ohne den Lizenzschlüssel funktioniert das Pin2DMD nicht!

Die Seriennummer wird euch beim Starten des Pin2DMD - Displays angezeigt und lautet #xxxxxxxxxxxx

Gegen eine kleine Spende (darf auch gerne größer sein, ist ja für einen guten Zweck!!!) und zusammen mit der Seriennummer erhaltet ihr von Lucky1 einen Lizenzschlüssel in Form einer Datei #xxxxxxxxx.bin

4. ST-Link Utility herunterladen: https://mega.nz/#!eVhRFLjL!7WbpBFrH9oofYpaJgylb821ZKXKdz6krMclVzaM-PA

Das Utility dient dazu die aktuelle Firmware auf eurer Device aufzuspielen.

Eine Erklärung zu den einzelnen Tools folgt später.

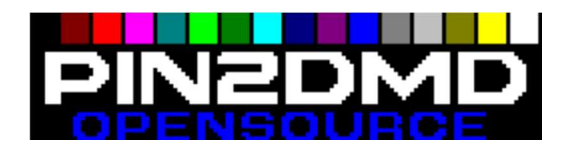

## 2.Hardware

Die Hardware besteht aus folgenden Teilen:

RGB-DMD Display STM32F4 Discovery-Board PIN2DMD Verbindungsplatine

Für eine Installation in einem echten Flipper wird zusätzlich noch ein Netzteil mit 5V und mindestens 5A benötigt.

Zum Beispiel: http://www.amazon.de/Schaltnetzteil-LED-Netzteil-25W-MeanWell-RS-25- 5/dp/B00MWQDAMU/ref=sr\_1\_1?ie=UTF8&qid=1462783731&sr=8-1&keywords=meanwell+5v+25-5

Je nach verwendetem Flipper kann man direkt auf das Power Driver Board zurückgreifen da einige Netzteile bereits ab 85VAC arbeiten. Alternativ ist auch eine Stromversorgung des Netzteils über die Service-Steckdose möglich.

WARNUNG: Das Arbeiten an diesen Spannungen ist lebensgefährlich! Wer keine Ahnung davon hat sollte tunlichst die Finger davon lassen und einen Fachmann um Hilfe bitten!

Benutzer eines VPin können auf die 5V vom PC-Netzteil zurückgreifen. Dazu einfach einen der vorhandenen Molex-Stecker (alter 4-poliger HDD-Stecker) auftrennen und rot(5v) und schwarz(GND) mit der Verbindungsplatine verbinden.

# 3. Einrichtung

Baut das PIN2DMD in euren Flipper ein und stellt die Stromversorgung her. Das Flachbandkabel, welches zu eurem bisherigen DMD führte wird in die 14-polige Buchse der Verbindungsplatine eingesteckt. Der Pin 1 (meist eine rote Ader) muss dabei links zum Pin-DMD Schriftzug auf der Platine zeigen.

## Firmware noch nicht aufgespielt/ aktualisieren

Die Einrichtung mittels Laptop gestaltet sich am einfachsten, da man flexibel ist und nicht alles ein-, aus- und umbauen muss.

Schließt das PIN2DMD per Mini-USB am PC an. Öffnet das ST-LINK Utility STRG-O öffnet die Auswahl, in der ihr die PIN2DMD.bin aus dem Ordner /Firmware/latest/ auswählen könnt. Mit STRG-P und anschließend "Start" wird die Datei auf das STM32F4 Discovery-Board geschrieben. Die Firmware ist nun aufgespielt und der Mini-USB kann abgeklemmt werden.

### Firmware bereits aufgespielt

Schiebt die Micro-SD in den zugehörigen Slot, die Kontakte zeigen dabei in eure Richtung. Sofern sich schon eine Firmware auf eurem Set befindet, könnt ihr den Strom einschalten und ihr solltet, zusammen mit dem PIN2DMD-Logo, eure Seriennummer auf dem Display sehen.

Schließt nun das PIN2DMD mittels MICRO-USB an den PC an. Es wird ein Treiber automatisch installiert.

Dieser muss jetzt geändert werden: Öffnet in eurem PIN2DMD-Ordner (siehe 1.1) den Unterordner "usb\_driver" und anschließend die

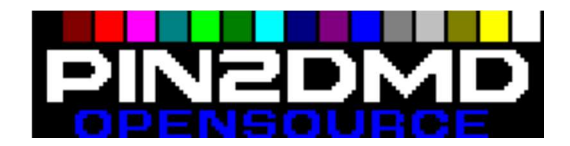

#### Zadig\_2.1.2.exe

Unter Options muss "List all Devices" ausgewählt werden. Dann erscheint in der Dropdown-Liste auch das PIN2DMD. Wählt nun im mittleren Feld LIBUSBWIN32 und klickt auf "reinstall Driver".

#### Registrieren und Modus einstellen

Bevor die PIN2DMD.exe gestartet wird (im Ordner Tools/latest/) müssen alle .dlls im Ordner "zugelassen" werden. Besonders unter den aktuelleren Windows-Versionen ist das zwingend notwendig um einen fehlerfreien Betrieb zu gewährleisten.

Mit rechts auf eine der \*.dll klicken und im Menü Eigenschaften "zulassen" anklicken. Dies mit allen vorhandenen \*.dlls wiederholen.

Kopiert das Keyfile von Lucky1 (#xxxxxxxx.key) in den aktuell geöffneten Ordner. Beim Starten der PIN2DMD.exe wird euer Device dann automatisch registriert und freigeschaltet.

Alternativ kann man das Keyfile auch in PIN2DMD.key umbenennen und auf die Micro-SD kopieren, welche hinterher in das PIN2DMD gesteckt wird. Diese Methode erhält die Registrierung des Device auch bei einem Update der Firmware!

#### PIN2DMD.exe starten.

Das Tool ist größtenteils selbsterklärend, links lässt sich der "Betriebsmodus", also VPin, WPC, Stern etc. einstellen. Die rechte Seite bietet einige vordefinierte Paletten, diese kann man nutzen um sein defektes DMD einfach nur zu ersetzen und keine weiteren Einstellungen vornehmen zu müssen.

Der Brightness-Regler stellt die Helligkeit ein, mehr als 128 sind selten nötig, das DMD ist sehr hell.

Über "Upload Palette" kann man vordefinierte Paletten auf das Device hochladen. Diese sind als \*.dmc für die gängigsten Flipper vorhanden und können z.B. hier herunter geladen werden:

#### https://mega.nz/#F!nBRWgDYQ!fDTZgFidWq0GQZGFn15l5A

Mit Hilfe dieser DMC-Files kann man recht schnell 4-farbige Paletten auf sein Device zaubern, welche eine gute Basis für spätere Modifikationen sind.

Der Dateiname ist auch der ROM-Name, aber man kann die DMC-Files bei jedem beliebigen Flipper einsetzen. Sie enthalten nur Farbwerte für die 4 unterschiedlichen Helligkeits-/Farbstufen des DMD.

Per "Save DMC" wird die geladene Palette als Palettes.dat auf der Micro-SD (im Device) gespeichert.

Mit "Save Config" werden die Einstellungen auf der SD-Karte gespeichert und dort als PIN2DMD.dat abgelegt.

Sofern alle Schritte bis hierhin ausgeführt wurden sollten sich jetzt 3 Dateien auf der SD-Karte befinden:

- pin2dmd.dat
- palettes.dat
- pin2dmd.key

Ab hier funktioniert das PIN2DMD mit allen unterstützten Flippern und ist bereit für ein kleines Probespiel. ;)

Im 2. Teil folgt eine kleine Anleitung zum Colorieren per PIN2DMD-Editor.